# Configurazione delle impostazioni dell'interfaccia VLAN (Virtual Local Area Network) su uno switch Cisco Business serie 350

## **Obiettivo**

Una LAN virtuale o VLAN (Virtual Local Area Network) consente di segmentare logicamente una LAN (Local Area Network) in più domini di broadcast. Quando sulla rete vengono trasmessi anche dati sensibili, la creazione di VLAN offre una maggiore sicurezza e il traffico viene quindi indirizzato a VLAN specifiche. Solo gli utenti che appartengono alla VLAN possono accedere e modificare i dati trasmessi su tale rete. L'uso delle VLAN inoltre può migliorare le prestazioni in quanto riduce la necessità di inviare pacchetti broadcast e multicast a destinazioni non necessarie.

Èpossibile creare una VLAN, ma questa operazione non ha alcun effetto finché la VLAN non è collegata ad almeno una porta, in modo manuale o dinamico. Le porte devono sempre appartenere a una o più VLAN.

Ogni VLAN deve essere configurata con un ID VLAN (VID) univoco con un valore compreso tra 1 e 4094. Il dispositivo riserva il VID 4095 come VLAN da scartare. Tutti i pacchetti classificati sulla VLAN scartata vengono scartati all'ingresso e non vengono inoltrati a una porta.

In questo documento viene spiegato come configurare le impostazioni dell'interfaccia VLAN su uno switch Cisco Business serie 350.

#### Dispositivi interessati | Versione software

- CBS350 <u>[\(Scheda tecnica\)](/content/en/us/products/collateral/switches/business-350-series-managed-switches/datasheet-c78-744156.html)</u> | 3.0.0.69 (scarica la versione più recente)
- CBS350-2X <u>[\(Scheda tecnica\)](/content/en/us/products/collateral/switches/business-350-series-managed-switches/datasheet-c78-744156.html)</u> | 3.0.0.69 (scarica la versione più recente)
- CBS350-4X <u>[\(Scheda tecnica\)](/content/en/us/products/collateral/switches/business-350-series-managed-switches/datasheet-c78-744156.html)</u> | 3.0.0.69 (scarica la versione più recente)

## Configurazione delle impostazioni dell'interfaccia VLAN su uno switch

Importante: Prima di procedere con la procedura seguente, verificare che le VLAN siano state configurate sullo switch. per informazioni su come configurare le VLAN sullo switch, fare clic [qui](/content/en/us/support/docs/smb/switches/Cisco-Business-Switching/kmgmt-2526-configure-a-vlan-on-a-cbs.html) per istruzioni.

#### Passaggio 1

Accedere all'utility basata sul Web e selezionare Gestione VLAN > Impostazioni interfaccia.

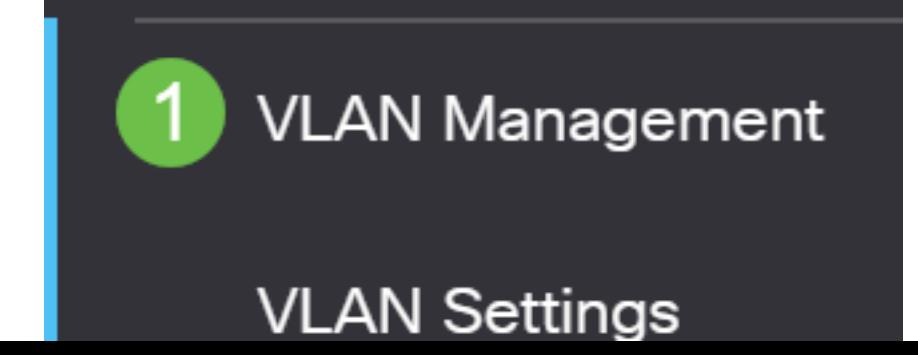

#### Passaggio 2

Selezionare un'interfaccia dall'elenco a discesa Interface Type (Tipo interfaccia) e fare clic su Go (Vai) per popolare un elenco di porte o LAG sull'interfaccia.

- Porta: dall'elenco a discesa Interface Type (Tipo interfaccia), selezionare Port (Porta) se è necessario selezionare solo una porta.
- LAG: dall'elenco a discesa Tipo di interfaccia, scegliere il LAG da configurare. Questo influisce sul gruppo di porte definite nella configurazione LAG.

### **Interface Settings Table**

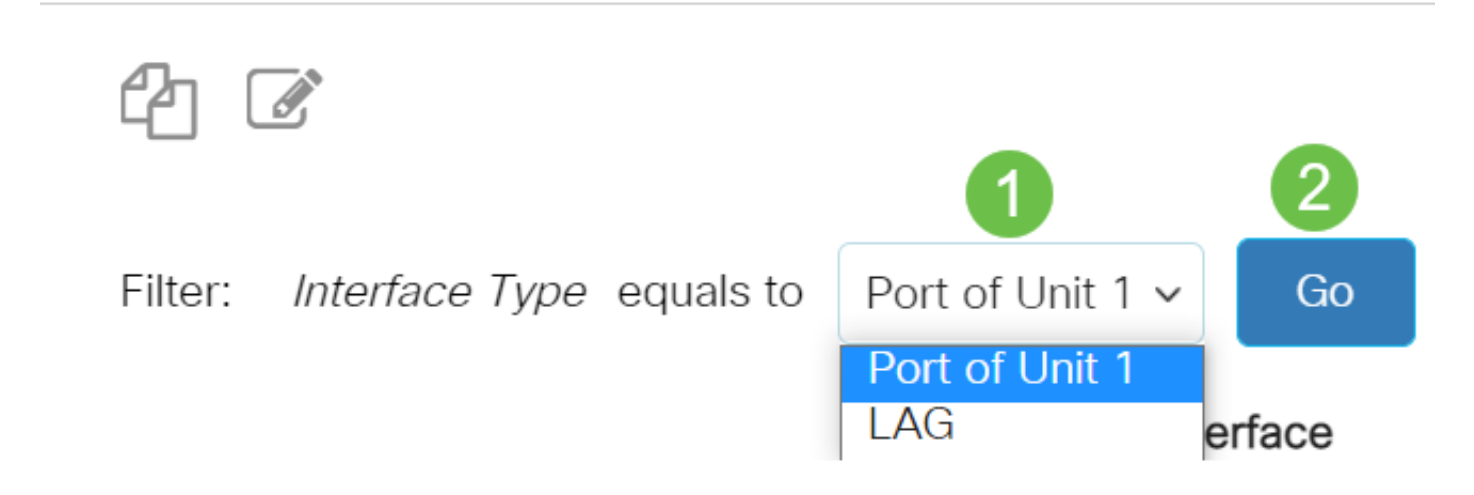

#### Passaggio 3

Fare clic sul pulsante di opzione relativo alla porta o al LAG che si desidera modificare. Fare clic sull'icona Modifica.

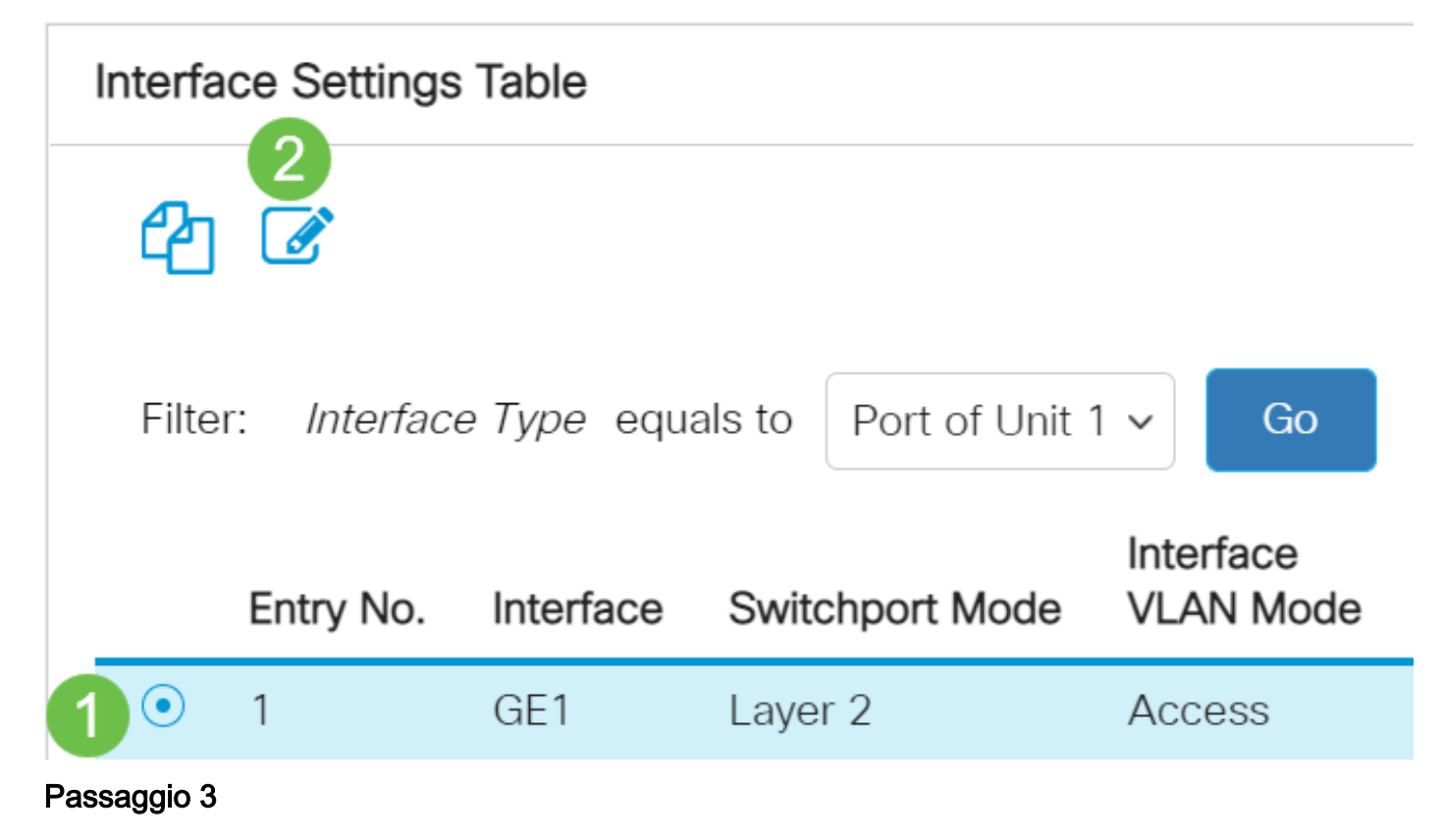

Dal menu a discesa, fare clic sul pulsante di opzione corrispondente alla modalità VLAN desiderata per l'interfaccia.

# **Edit Interface Settings**

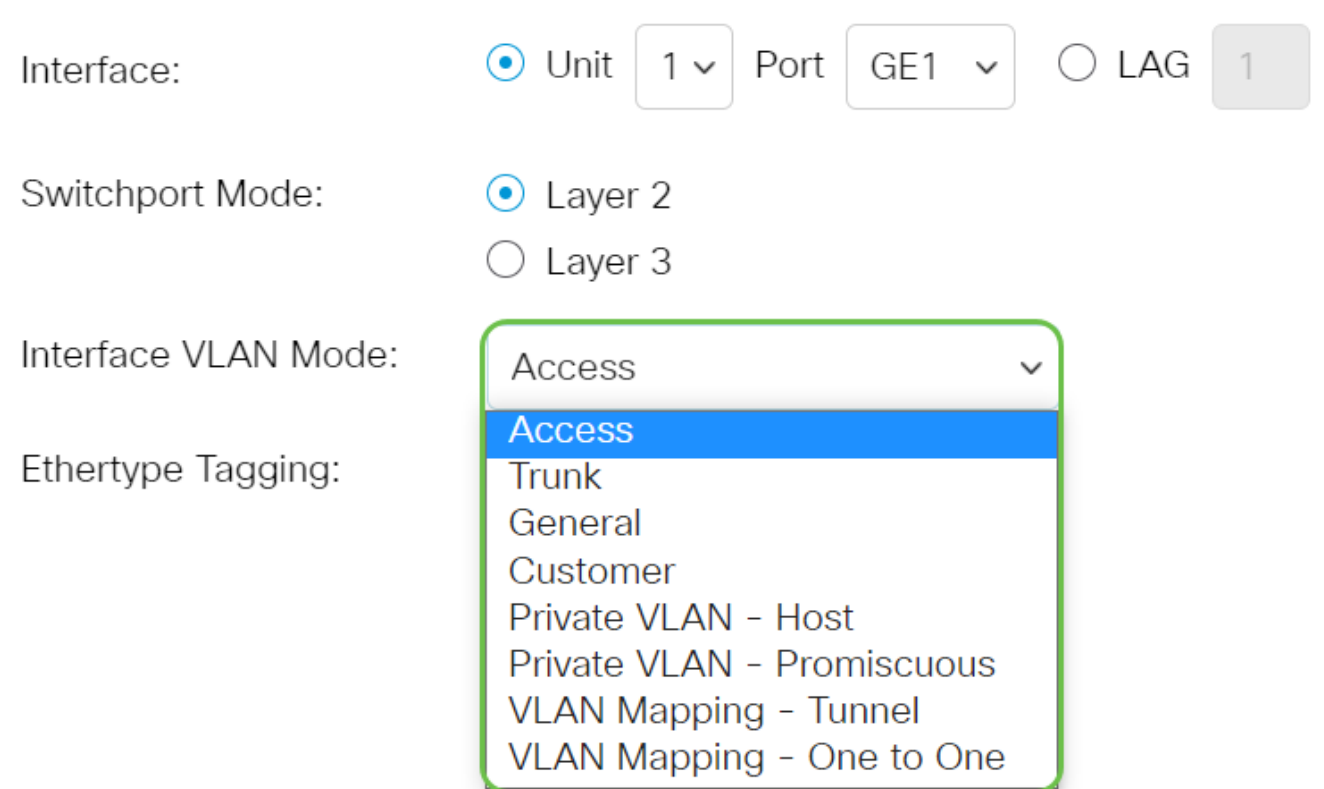

- Accesso: l'interfaccia è un membro senza tag di una singola VLAN. Se si sceglie questa opzione, andare al [passaggio 10](#page-4-0).
- Trunk: l'interfaccia è un membro senza tag di al massimo una VLAN ed è un membro con tag di una o più VLAN. Se si sceglie questa opzione, andare al passaggio 10.
- Generale: l'interfaccia può essere un membro con o senza tag di una o più VLAN.
- Cliente: l'interfaccia è in modalità Q-in-Q. In questo modo, il partner di collegamento può usare i propri accordi VLAN sull'intera rete del provider. Se si sceglie questa opzione, andare al [passaggio 10.](#page-4-0)
- Private VLAN Host: questa opzione imposta l'interfaccia come isolata o come comunità. È quindi possibile scegliere una VLAN isolata o di comunità nell'area VLAN secondaria - Host.
- VLAN privata promiscua: questa opzione imposta l'interfaccia come promiscua.
- Mapping della VLAN Tunnel: selezionare questa opzione per impostare l'interfaccia come porta edge del tunnel VLAN.
- Mapping della VLAN: uno a uno: selezionare per impostare l'interfaccia in modo che venga utilizzata come mapping della VLAN da uno a una porta edge.

#### Passaggio 4 (facoltativo)

Nel campo Ethertype Tagging, selezionare un metodo di tagging Ethertype per il tag S-VLAN.

Ethertype Tagging:

- $\odot$  Use Global Setting (Dot1q)
- $\bigcirc$  Dot1q 8100

#### Passaggio 5 (facoltativo)

Fare clic sul pulsante di opzione corrispondente al tipo di frame desiderato che l'interfaccia può ricevere. I fotogrammi che non sono di questo tipo vengono scartati in ingresso. Queste opzioni sono disponibili solo in modalità Generale.

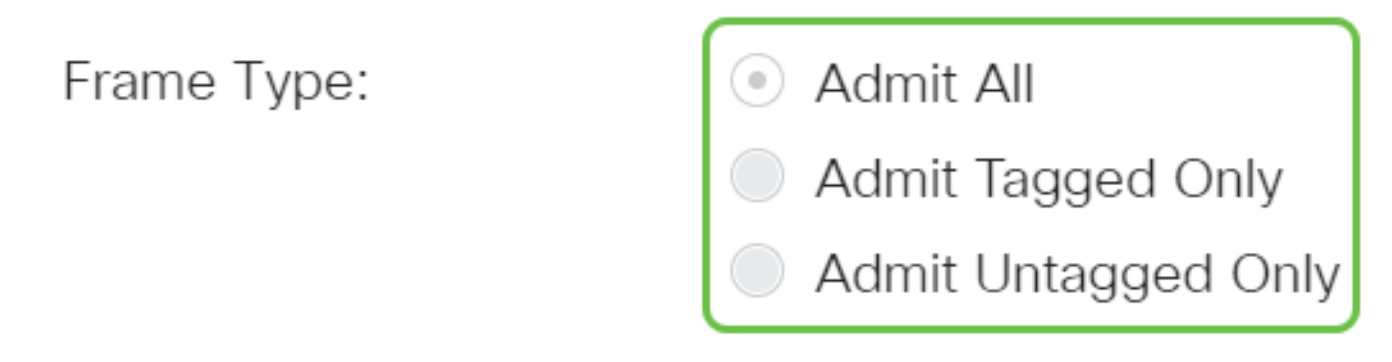

- Ammetti tutti l'interfaccia accetta tutti i tipi di frame (senza tag, con tag e con tag di priorità).
- Ammetti solo tag l'interfaccia accetta solo frame con tag.
- Ammetti solo senza tag L'interfaccia accetta solo frame con tag di priorità e senza tag.

#### Passaggio 6 (facoltativo)

Selezionare Abilita per abilitare il filtro in entrata sull'interfaccia. Quando il filtro in entrata è abilitato, l'interfaccia elimina tutti i frame in entrata classificati come VLAN di cui non è membro. Questa opzione è disponibile solo in modalità Generale.

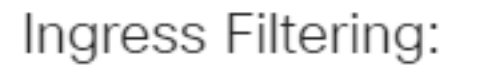

#### Passaggio 7 (facoltativo)

Selezionare la VLAN principale dall'elenco a discesa VLAN principale. La VLAN primaria è utilizzata per consentire la connettività di layer 2 da porte promiscue a porte isolate e a porte della community.

Nota: In alternativa, è possibile lasciare vuota l'interfaccia se non è in modalità VLAN privata e quindi andare al [passaggio 10](#page-4-0).

Primary VLAN:

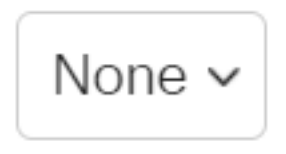

Enable

#### Passaggio 8 (facoltativo)

Scegliere una VLAN isolata o di comunità per gli host che richiedono solo una VLAN secondaria singola.

Secondary VLAN - Host: 110

Nota: L'elenco a discesa VLAN secondaria - Host è disponibile solo se è stata selezionata la voce

VLAN privata - Host. per informazioni su come configurare le impostazioni della VLAN privata su uno switch, fare clic [qui](/content/en/us/support/docs/smb/switches/Cisco-Business-Switching/kmgmt-2518-configure-private-vlan-settings-cbs.html) per istruzioni.

#### Passaggio 9 (facoltativo)

Per le porte promiscue, spostare tutte le VLAN secondarie necessarie per l'inoltro dei pacchetti normale dalle VLAN secondarie disponibili, quindi fare clic sul pulsante >. Le porte promiscue e trunk possono essere membri di più VLAN.

Nota: Queste aree sono disponibili solo se è stata selezionata la VLAN privata - promiscua.

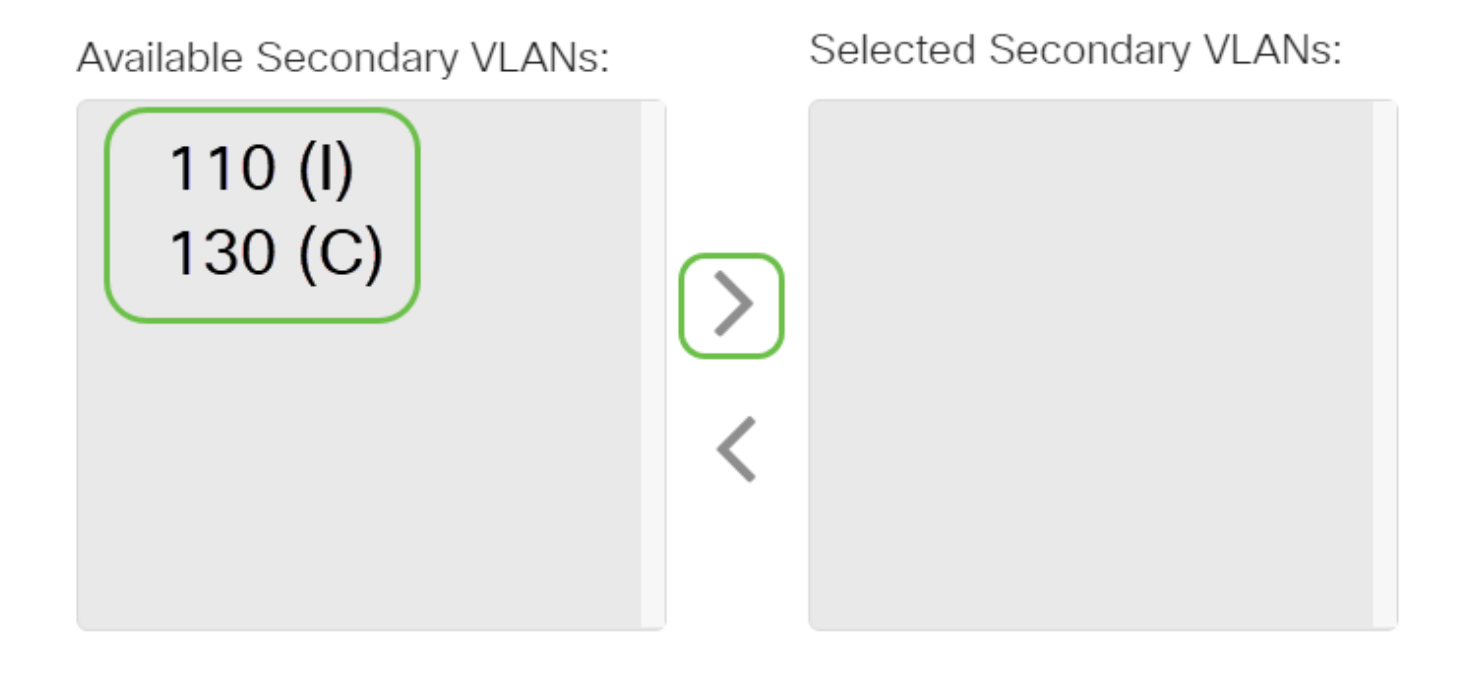

Legend: I - Isolated C - Community

per informazioni su come configurare le impostazioni della VLAN privata su uno switch, fare clic [qui](/content/en/us/support/docs/smb/switches/Cisco-Business-Switching/kmgmt-2518-configure-private-vlan-settings-cbs.html) per istruzioni.

#### <span id="page-4-0"></span>Passaggio 10

Fare clic su Apply (Applica), quindi su Close (Chiudi).

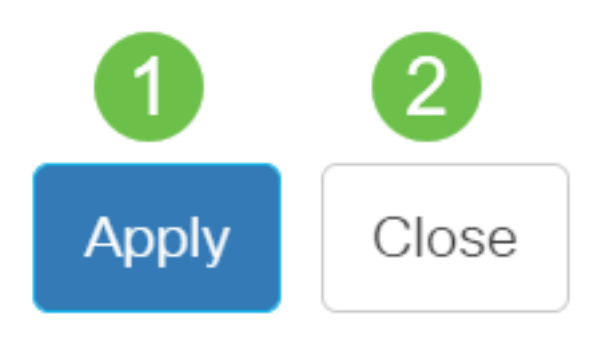

#### Passaggio 11

Fare clic su Save (Salva) per salvare le impostazioni nel file della configurazione di avvio.

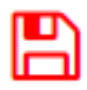

A questo punto, le impostazioni dell'interfaccia VLAN sono configurate sullo switch Cisco Business serie 350.